# INLOGGEN SIGNAAL WACHTWOORD VERGETEN?

www.signaal.info

Voordat u in SIGNAAL een melding kunt doen, moet u inloggen met uw zelfgekozen gebruikersnaam en wachtwoord. Die heeft u verkregen door u eenmalig als gebruiker te laten registreren. Op de homepage van www.signaal.info vindt u onder het zoekvak de link naar Login.

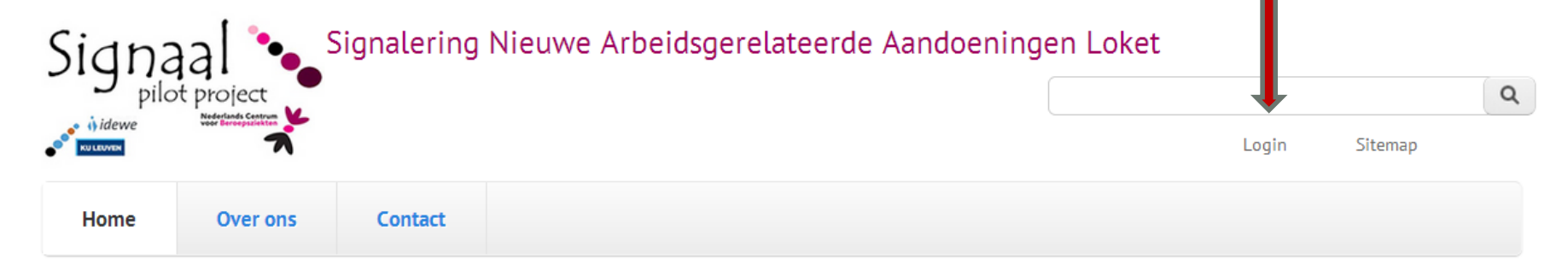

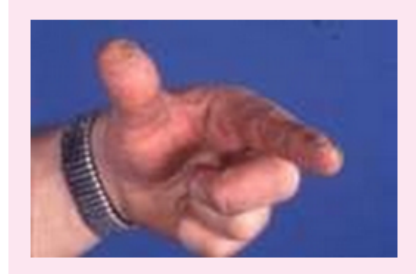

#### **Contact eczeem**

Contact eczeem na contact met planten of bloemen, bijvoorbeeld de tulpen vinger

#### Meldingsformulier SIGNAAL

Via dit web formulier kunt u melding maken van door u gesignaleerde gevallen waarbij het zou kunnen gaan over nieuw verbanden tussen gezondheidsproblemen en blootstelling in het werk. Vraag hier een account aan om te melden.

U komt in het tabblad Inloggen van uw Gebruikersaccount.

U kunt hier uw gebruikersnaam en wachtwoord invullen.

Vervolgens vult u het antwoord op de rekenvraag (in onderstaand voorbeeld 12) in zoals aangeven bij de CAPTCHA en klikt u op inloggen.

## Gebruikersaccount

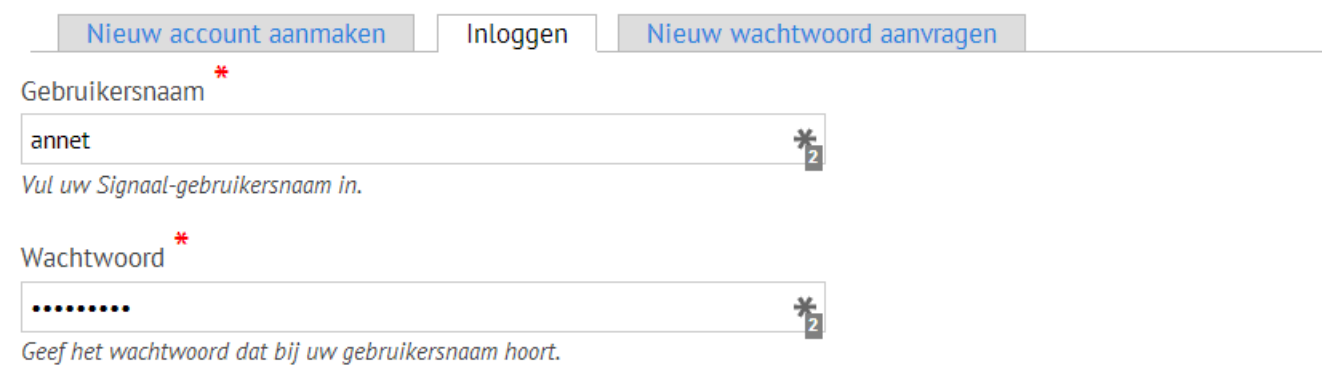

#### **CAPTCHA**

Deze vraag is om te testen of u een menselijke bezoeker bent en om geautomatiseerde spam te voorkomen.

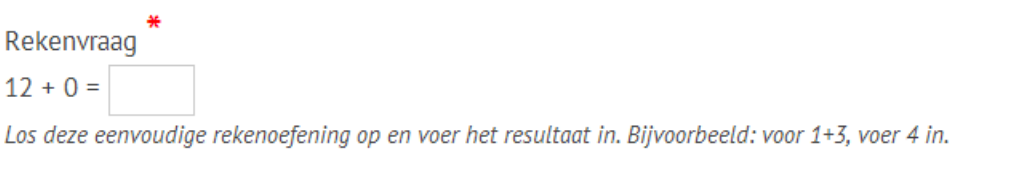

Inloggen

Na het inloggen komt u op uw profielpagina en ziet u wat wordt weergegeven. U kunt uw profiel bewerken in het tabblad bewerken. Daar kunt u informatie toevoegen en ook een foto uploaden. De informatie die u weergeeft in uw profiel worden in het eerste deel van uw melding als gegevens van de melder opgenomen. U hoeft ze daar dus niet opnieuw in te geven.

### annet

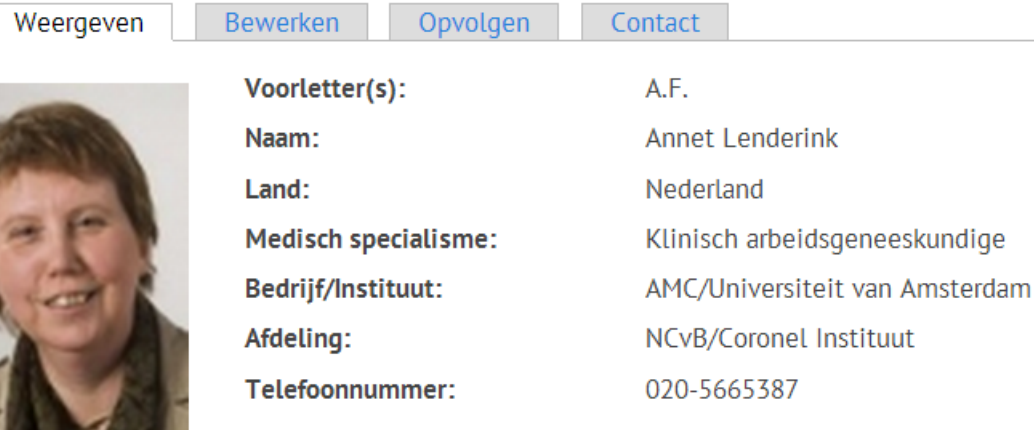

### Geschiedenis

**Geregistreerd sinds** 5 maanden 2 weken

Bent u op de inlogpagina en bent u uw wachtwoord vergeten, klik dan op het tabblad **Nieuw wachtwoord aanvragen.** U krijgt dan onderstaand scherm waar u vervolgens uw gebruikersnaam of e-mailadres kunt invullen en opnieuw de rekenvraag moet beantwoorden in de CAPTCHA. Klik daarna op nieuw wachtwoord aanvragen. U krijgt dan een e-mail met een link om naar de pagina te gaan waar u een nieuw wachtwoord kunt creëren. Vervolgens kunt u met die nieuw wachtwoord inloggen op SIGNAAL

# Gebruikersaccount

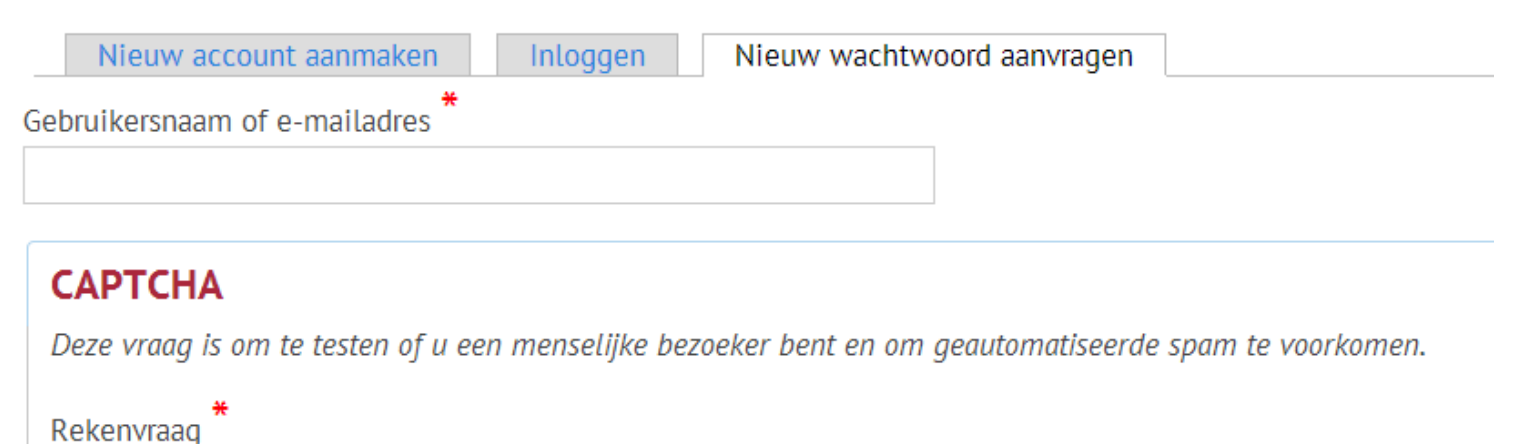

Los deze eenvoudige rekenoefening op en voer het resultaat in. Bijvoorbeeld: voor 1+3, voer 4 in.

Nieuw wachtwoord aanvragen

 $6 + 1 =$